# **INSPIRON™**

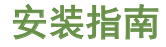

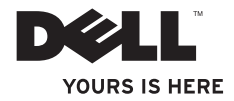

# **INSPIRON™**

安装指南

管制型号: P11S 系列 管制类型:P11S001

### 注、小心、和警告 ■ 注: 注表明帮助您更好使用计算机的重要信息。 小心:"小心"表示硬件的潜在损坏或数据丢失,并且告诉您如何避免此类问题。

#### "警告"表示可能导致财产损失、人身伤害或死亡的潜在危险。

如果您购买了 Dell™ 系列计算机,则本说明文件中任何关于 Microsoft® Windows® 操作系统的参考均不适用。

#### 本说明文件中的信息如有更改,恕不另行通知。 **© 2010 Dell Inc.** 版权所有,翻印必究。

\_\_\_\_\_\_\_\_\_\_\_\_\_\_\_\_\_\_

未经 Dell Inc. 书面许可,严禁以任何方式复制这些材料。

本文件中使用的商标:*Dell*、*DELL* 徽标、*YOURS IS HERE*、*Inspiron*、*Solution Station* 和 *DellConnect* 是 Dell Inc. 的 商标; *Microsoft*、*Windows*、*Windows Vista* 和 *Windows Vista* 启动按钮徽标是 Microsoft Corporation 在美国和/或其 他国家和地区的商标或注册商标; Ubuntu 是 Canonical Ltd. 的注册商标; *Intel* 是 Intel Corporation 的注册商标;*Core* 是 Intel Corporation 在美国和其他国家和地区的商标; *Bluetooth* 是 Bluetooth SIG, Inc. 拥有的注册商标并且由 Dell 按 许可证使用。

本手册中所述及的其它商标和商品名称是指拥有相应标记和名称的公司或其制造的产品。Dell Inc. 对本公司的商 标和产品名称之外的其它商标和商品名称不拥有任何专有权。

#### **2010** 年 **5** 月 **P/N K0D10** 修订版 **A01**

目录

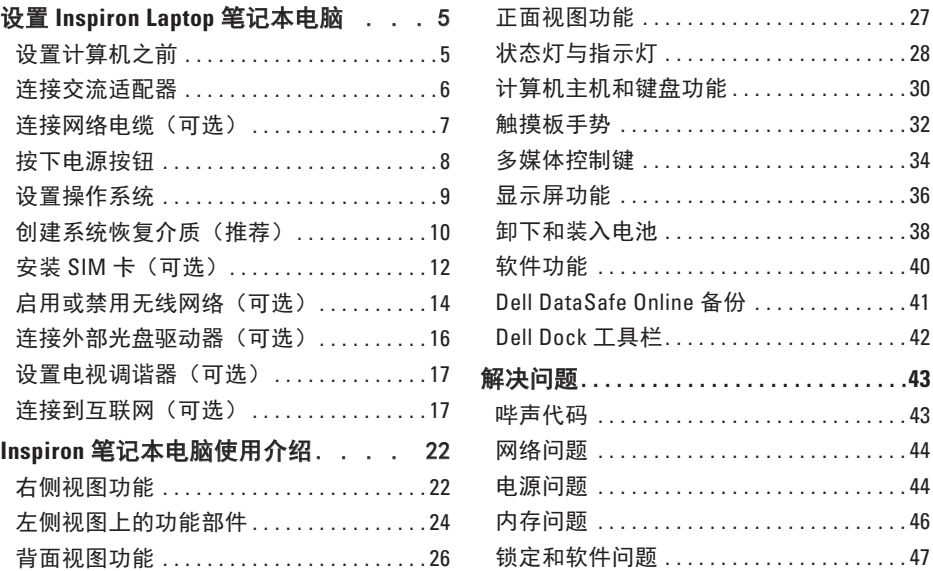

#### 目录

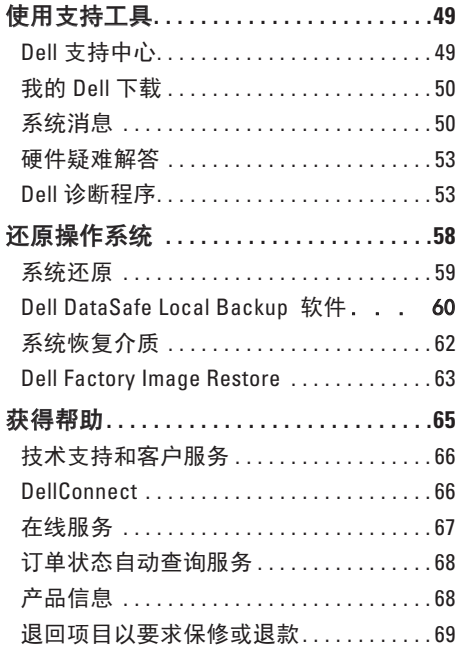

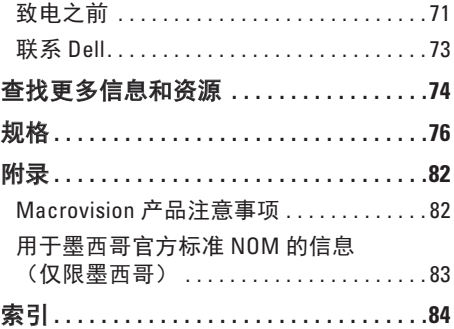

## <span id="page-6-0"></span>设置 **Inspiron Laptop** 笔记本电脑

本节的内容用于 Dell™ Inspiron™ 笔记本电脑 的设置。

## 设置计算机之前

放置计算机时,请确保将计算机放置在您能 够方便地连接电源、通风良好且表面水平的 位置上。

Inspiron 膝上型计算机周围的通风受限会导致 它过热。为了防止过热,请确保计算机背面 至少留出 10.2 厘米(4 英寸),其它各侧也 至少留出 5.1 厘米(2 英寸)。切勿在计算机 处于运行状态时将其置于封闭空间(例如橱 柜或抽屉)中。

警告:切勿堵塞或将物体塞入通风孔, 或使灰尘沉积在通风孔里。当计算机接 通电源后,切勿将 **Dell™** 计算机放置在 缺乏通风的环境中,例如封闭的箱子, 或纤维表面上,例如地毯或垫子。限制 通风会导致损坏计算机,降低计算机性 能,或造成火灾。计算机会在变热时打 开风扇。风扇噪音是正常现象,它并不 表示风扇或计算机有问题。

小心:在计算机上放置或堆叠重物或利 器可能对计算机造成永久性损坏。

## <span id="page-7-1"></span><span id="page-7-0"></span>连接交流适配器

将交流适配器连接到计算机,然后将其插入电源插座或电涌保护器。

#### 警告:交流适配器可以与世界各地的电源插座配合使用。不过,不同国家的电源连接器 和配电盘会有所差异。使用不兼容的电缆,或电缆与配电盘或电源插座的连接不当可能 引起火灾或对计算机造成永久性损坏。

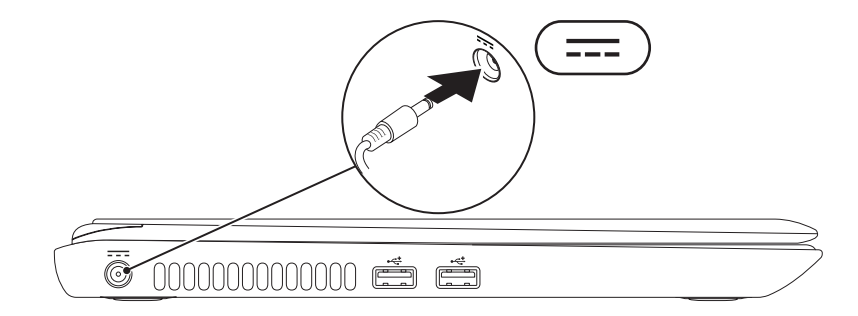

### <span id="page-8-0"></span>连接网络电缆(可选)

要使用有线网络连接,请连接网络电缆。

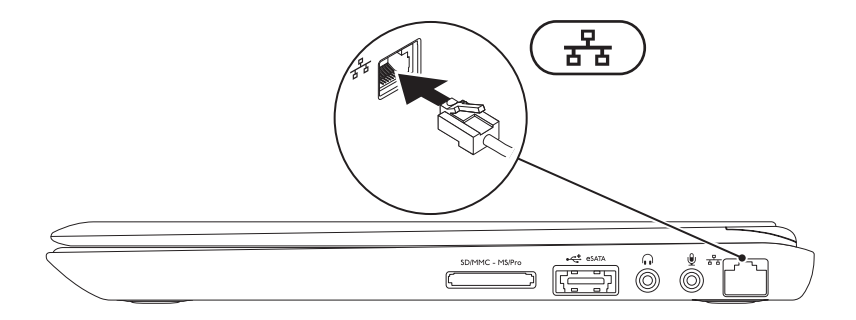

## <span id="page-9-0"></span>按下电源按钮

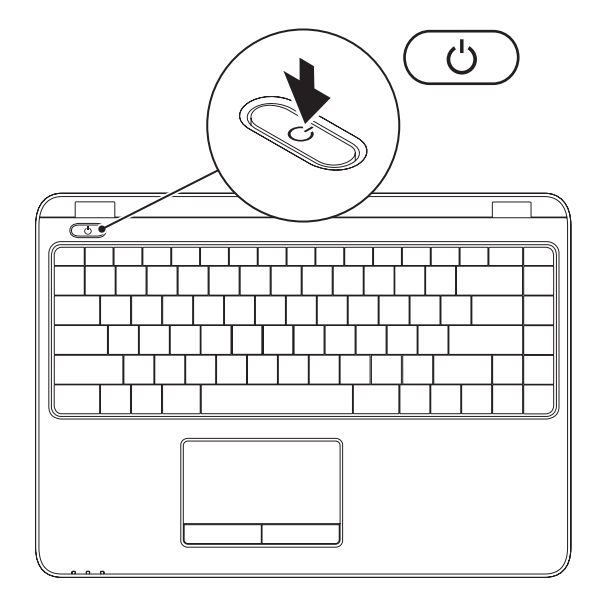

## <span id="page-10-0"></span>设置操作系统

**你的计算机已预配置你在购买时选择的操作系统。** 

#### 设置 **Microsoft Windows**

首次设置 Microsoft® Windows® 操作系统,请按照屏幕上的说明操作。这些步骤是强制性的, 可能需要一段时间才能完成。Windows 设置屏幕将引导您完成多个步骤,包括接受许可协 议、设置首选项以及设置互联网连接。

#### $\bigwedge$  小心:请勿中断操作系统的设置过程。否则会造成电脑无法使用并不得不重新安装操作 系统。

注:为使计算机处于最佳性能状态, 建议从 **support.dell.com** 下载并安装适用于您的电脑 的最新的 BIOS 和驱动程序。

注:有关操作系统及其功能的更多信息,请参阅 **support.dell.com/MyNewDell**。

#### 设置 **Ubuntu** 操作系统

首次设置 Ubuntu® 操作系统,请按照屏幕上的说明操作。有关特定于操作系统的详细信息, 请参阅 Ubuntu 文档。

## <span id="page-11-0"></span>创建系统恢复介质(推荐)

■ 注: 建议您在设置完 Microsoft Windows 操作系统后立即创建系统恢复介质.

系统恢复介质可用于将电脑恢复至刚购买时的状态(不需 Operating System 安装盘),同时 保留数据文件。如果对于硬件、软件、驱动或其他系统设置的更改造成系统处于非预期的运 行状态,可以使用系统恢复介质。

创建系统恢复介质需要有:

- **•** Dell DataSafe Local Backup软件
- **•** 具有至少 8 GB 存储容量的 USB key 或 DVD-R/DVD+R/Blu-ray Disc™ 光盘
- 注: Dell DataSafe Local Backup 软件 不支持可擦写光盘。

#### 设置 **Inspiron Laptop** 笔记本电脑

按下列步骤创建系统恢复介质:

**1.** 确保交流适配器已连接(请参阅第 [6](#page-7-1) 页上的"连接交流适配器")。

**2.** 将光盘或USB key插入电脑

**3.** 单击 开始 → 所有程序→ **Dell DataSafe Local Backup**。

#### **4.** 单击 创建恢复介质.

**5.** 遵循屏幕上的说明进行操作。

■ 注: 有关使用系统恢复介质的信息, 请参见第 [62](#page-63-1) 页的"系统恢复介质"。

## <span id="page-13-0"></span>安装 **SIM** 卡(可选)

■ 注: 如果您使用 EVDO 卡访问互联网, 则无需安装 SIM 卡。

在电脑上安装用户识别模块使您能够连接到互联网。您必须处于您的蜂窝式无线通信服务提 供商的网络中才可以访问互联网。

按以下步骤安装 SIM 卡:

**1.** 关闭计算机。

**2.** 卸下电池(请参阅第 [38](#page-39-1) 页上的"卸下和更换电池")。

- 3. 在电池槽中, 将 SIM 卡滑入 SIM 卡槽
- **4.** 更换电池(请参阅第 [38](#page-39-1) 页上的"卸下和更换电池")。

**5.** 开启计算机。

#### 设置 **Inspiron Laptop** 笔记本电脑

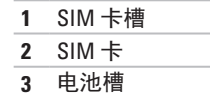

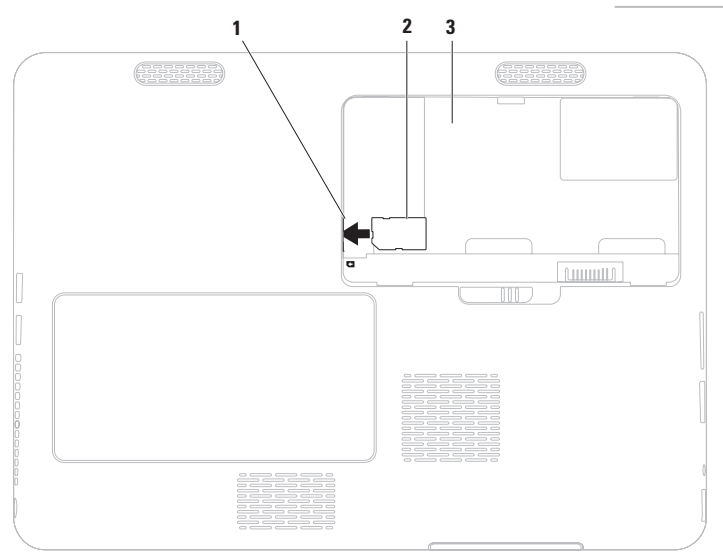

## <span id="page-15-1"></span><span id="page-15-0"></span>启用或禁用无线网络(可选)

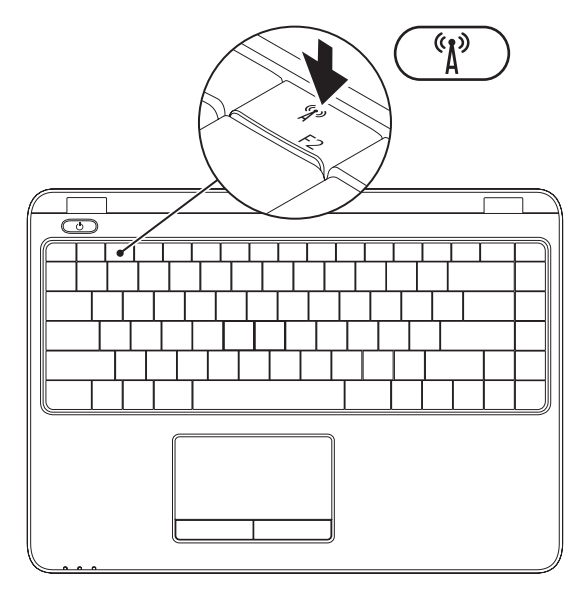

**14**

■◇ 注:仅当您在购买时订购了无线局域网卡,电脑上的无线网络才是可用的。有关您计算 机支持的卡的详细信息,请参阅第[76](#page-77-1)页上的"规格"。

要启用或禁用无线网络:

- **1.** 确保电脑已开启。
- **2.** 按下键盘上的无线网络键 。 屏幕上显示当前无线网络状态。

无线网络已启用

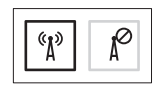

无线网络已禁用

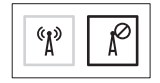

3. 再次按下无线网络键<sup>《</sup>】以在无线网络的启用或禁用模式间进行切换。

■ 注: 无线网络键允许您迅速关闭无线广播通讯 (Wi-Fi 和 Bluetooth®), 例如当您在飞机 航班上被要求禁用所有无线广播通讯时。

## <span id="page-17-0"></span>连接外部光盘驱动器(可选)

■ 注: 您的计算机可能没有配备内部光盘驱动器。请对涉及光盘的操作步骤使用外部光盘 驱动器。

将外部光盘驱动器连接到计算机上的 USB 连接器。

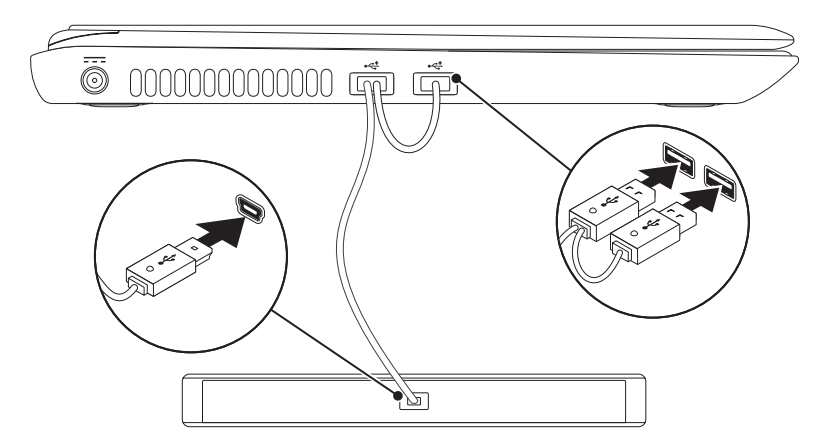

## <span id="page-18-0"></span>设置电视调谐器(可选)

**乙注:** 电视调谐器的可用性可能视各地区 的情况而有所不同。

要首次设置电视调谐器:

- 1. 单击 **开始 → 所有程序→ Windows 媒** 体中心。
- **2.** 遵循屏幕上的说明进行操作。

## 连接到互联网(可选)

要连接到互联网,您需要外部调制解调器或 网络连接以及互联网服务提供者 (ISP)。

如果您原本订购的电脑中不含外部 USB 接 口调制解调器或 WLAN 适配器,可以通过 **www.dell.com**订购。

#### 设置有线连接

- 如果使用拨号连接, 在设置互联网连接前 请将电话线两端分别连接外部 USB 调制解 调器和电话线墙端连接器。
- **•** 如果使用 DSL 或电缆/卫星调制解调器连 接,则请联系您的 ISP 或移动电话服务商 以获取设置说明。
- 要完成有线的互联网连接,请遵循第 [19](#page-20-0) 页
- 上"设置互联网连接"中的指示操作。

#### 设置无线连接

2 注: 要对无线路由器进行设置, 请参见 路由器随附的文档。

仅当连接到无线路由器后方可使用无线互联 网连接。

要设置到无线路由器间的连接,请:

Windows Vista®

- **1.** 确保已在计算机上启用无线网络(请参阅 第 [14](#page-15-1) 页上的"启用或禁用无线网络")。
- **2.** 保存并关闭任何打开的文件,然后退出所 有打开的程序。
- 3. 单击 开始 ●→ 连接到。
- **4.** 按照屏幕上的说明操作,完成设置。

Windows<sup>®</sup> 7

- **1.** 确保已在计算机上启用无线网络(请参阅 第 [14](#page-15-1) 页上的"启用或禁用无线网络")。
- **2.** 保存并关闭任何打开的文件,然后退出所 有打开的程序。
- 3. 单击 开始 ●→ 控制面板。
- **4.** 在搜索框中,键入 network (网络), 然后单击网络和共享中心→ 连接到网络。
- **5.** 按照屏幕上的说明操作,完成设置。

#### <span id="page-20-0"></span>设置互联网连接

一家 ISP 或多家 ISP 提供的服务会随国家或 地区的不同而不同。联系您的 ISP 以了解所 在国家的具体可用服务。

如果过去可以成功连接到互联网,但现在却 不能, 则说明 ISP 可能中断了服务。请联系 ISP 检查服务状态, 或稍后再次尝试连接。

准备好 ISP 信息。如果没有 ISP,**Connect to the Internet**(连接到互联网)向导会帮助您 获取一个 ISP。

设置 **Inspiron Laptop** 笔记本电脑

要设置互联网连接:

Windows Vista

- **1.** 保存并关闭任何打开的文件,然后退出所 有打开的程序。
- 2. 单击 开始 ●→ 控制面板。
- **3.** 在搜索框中,键入 network(网络), 然 后单击网络与共享中心→ 建立连接或 网络→ 连接到互联网。 连接到互联网窗口将出现。
- **乙注:** 如果不清楚应选择哪种类型的连 接,则请单击 **Help me choose**(帮助我 选择)或联系您的 ISP。
- **4.** 请按照屏幕上的说明操作,并使用 ISP 提 供的安装信息完成设置。

Windows 7

- **1.** 保存并关闭任何打开的文件,然后退出所 有打开的程序。
- 2. 单击 开始 ●→ 控制面板。
- 3. 在搜索框中,键入 network(网络), 然后单击网络与共享中心→ 建立新的连接 或网络→ 连接到互联网。

连接到互联网窗口将出现。

- **Z 注:** 如果不清楚应选择哪种类型的连 接,则请单击 **Help me choose**(帮助我 选择)或联系您的 ISP。
- **4.** 请按照屏幕上的说明操作,并使用 ISP 提 供的安装信息完成设置。

#### 设置 **Inspiron Laptop** 笔记本电脑

## <span id="page-23-0"></span>**Inspiron** 笔记本电脑使用介绍

本节提供有关您的 Inspiron膝上型计算机上可用功能的信息。

右侧视图功能

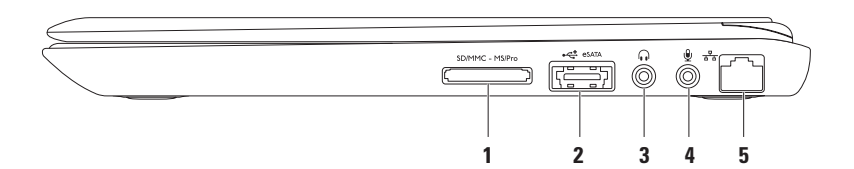

#### **1 7** 合 **1** 介质卡阅读器 — 提供查看和共享存储在存储卡上的数字照片、音 乐、视频和文档的快速而简便的方式。

注: 计算机出厂时在媒介卡槽中放置了一块塑料占位卡。占位卡可防止灰尘和其他微粒 进入未用的存储卡槽。请将空白片存放好,以供插槽中未安装介质卡时使用。其他计算 机上的空白片可能不适合您的计算机。

- 2 <sup>↓← ESATA eS**ATA/USB combo 连接器** 连接到 eSATA 兼容的存储设备(例如外部硬盘驱</sup> 动器或光盘驱动器)或 USB 设备(例如鼠标、键盘、打印机、外部驱动器或 MP3 播放 器)。
- **<sup>(</sup>Ⅰ  ]音频输出/耳机连接器** 连接到一对耳机或有源扬声器或音频系统。
- **4** 音频输入**/**麦克风插孔 连接到麦克风或输入信号,用于音频程序。
- <mark>,│क्ट</mark>ि│**网络连接器** 如果使用的是有线网络,则此连接器可将计算机连接至网络或宽带 设备。

<span id="page-25-0"></span>**Inspiron** 笔记本电脑使用介绍

## 左侧视图上的功能部件

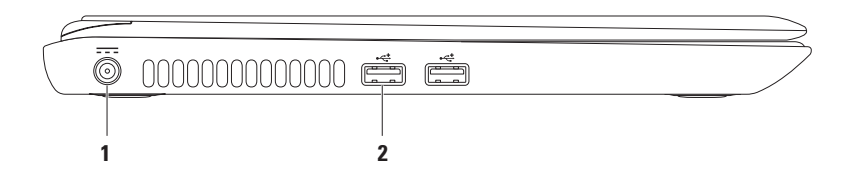

### 1 <sup>----</sup> 交流适配器连接器 - 将交流适配器连接到计算机, 为计算机供电并将电池充电。

#### 2 <sup>●← 1</sup> USB 2.0 连接器 2 个 — 连接到 USB 设备, 例如: 鼠标、键盘、打印机、外部驱动 器或 MP3 播放器。

<span id="page-27-0"></span>**Inspiron** 笔记本电脑使用介绍

## 背面视图功能

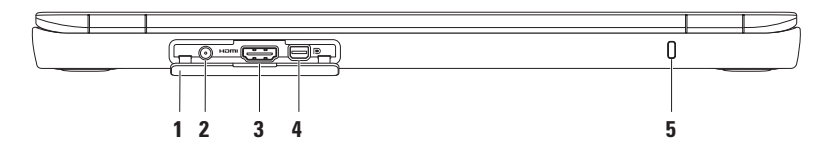

**1** 连接器盖板 — 遮盖天线输入连接器、HDMI 连接器和小型 DisplayPort 连接器。

#### **2** 天线输入连接器(在支持的型号上) — 连接到外部天线以使用 电视调谐器卡(可选)观看电视节目。

3 **Hami HDMI 连接器** — 连接到电视以接收 5.1 音频和视频信号。

注:当连接到显示器的时候仅视频信号被读取。

- 4 DI**D** 小型 DisplayPort 连接器 支持外部 DisplayPort 显示器和投影仪的数字接口标准连 接器。
- 5 安全继线插槽 用于将安全缆线(市面有售)连接至计算机。

注:在购买安全线缆前, 请确认与您的计算机安全线缆插槽相配。

## <span id="page-28-0"></span>正面视图功能

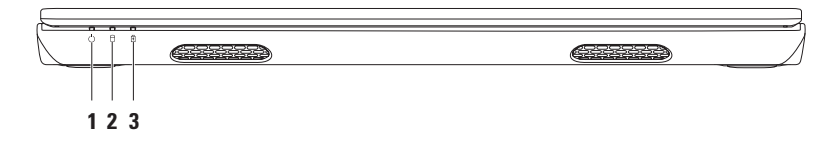

- **1** 电源指示灯 表示电源状态。有关电源指示灯的详细信息,请参阅第 [28](#page-29-1) 页上 的"状态指示灯和指示灯"。
- 2 UU **硬盘驱动器活动指示灯** 计算机读写数据时会打开。稳定白色光表示硬盘驱动器 活动。

#### 小心:为避免数据丢失,切勿在硬盘驱动器活动指示灯闪烁时关闭计算机。

3  $\lfloor \textbf{0} \rfloor$ **电池状态指示灯** — 表示电池充电状态。有关电池状态指示灯的详细信息,请参阅 第 [28](#page-29-1) 页上的"状态指示灯和指示灯"。 注:当计算机以交流适配器供电时,电池处于充电状态。

## <span id="page-29-1"></span><span id="page-29-0"></span>状态灯与指示灯

电池状态指示灯 2

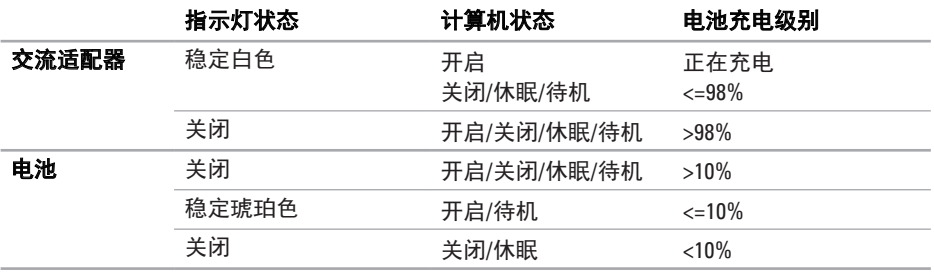

**乙注:** 当计算机以交流适配器供电时, 电池处于充电状态。

#### 电源按钮灯**/**电源指示灯

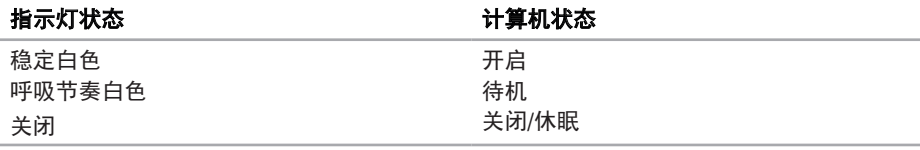

**么注:** 有关电源问题的信息, 请参阅第 [44](#page-45-1) 页上的"电源问题"。

<span id="page-31-0"></span>**Inspiron** 笔记本电脑使用介绍

## 计算机主机和键盘功能

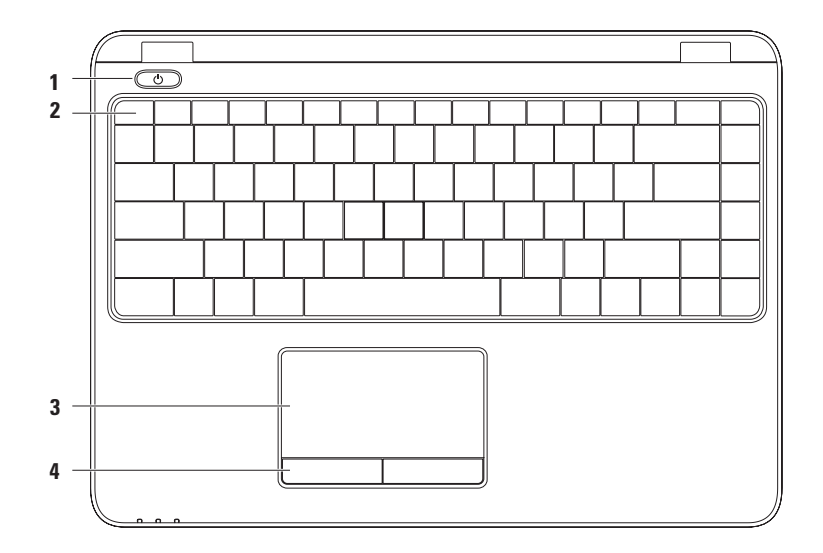

#### **1** 电源按钮和指示灯 — 按下时开启或关闭计算机。按钮上的指示灯表示电源状态。 有关电源指示灯的详细信息,请参阅第 [28](#page-29-1) 页上的"状态指示灯和指示灯"。

**2** 功能键行 — 无线网络启用或禁用键、亮度增加和减少键、多媒体键和触摸板启用或禁 用键位于此行。

有关多媒体键的详细信息,请参阅第 [34](#page-35-1) 页上的"多媒体控制键"。

**3** 触摸板 — 可实现移动光标、拖曳或移动选定项目以及点击表面以完成单击等鼠标功能。 触摸板支持滚动、轻扫、缩放和 旋转功能。要更改触摸板设置,请双击桌面通知区域中 的 **Dell** 触摸板图标。有关详细信息,请参阅第 [32](#page-33-1) 页上的"触摸板手势"。 注: 要启用或禁用触摸板, 请按键盘上功能键行的

**4** 触摸板按钮(**2** 个)— 提供如同鼠标一样的单击鼠标左键和单击鼠标右键的功能。

## <span id="page-33-1"></span><span id="page-33-0"></span>触摸板手势

#### 滚动

允许您在内容中进行滚动。滚动功能包括: 平移 — 当整个对象不可见时, 允许您将焦 点移动到选定的对象。

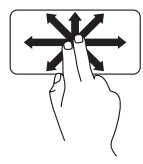

在所需的方向上移动两根手 指以平移滚动选定的对象。

自动垂直滚动——允许您在活动窗口中上下 滚动。

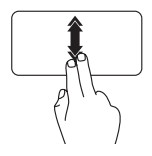

快速上移或下移两个手指以 激活垂直自动滚动。 轻击触摸板以停止自动滚 动。

自动水平滚动——允许您在活动窗口中左右 滚动

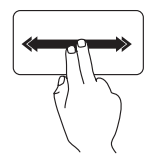

快速左移或右移两个手指以 激活水平自动滚动。

轻击触摸板以停止自动滚 动。

#### 轻扫

根据轻拂的方向使您可以向前或向后快速的 浏览内容。

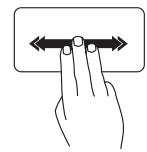

在活动窗口中向期望的方向 快速移动三个手指以快速浏 览其中内容。

#### 缩放

使您可以放大或缩小屏幕内容。缩放功能包 括:

开合 **—** 允许您通过在触摸板上将两根手指 分开或并拢以进行放大或缩小。

要放大:

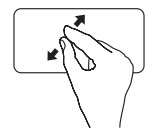

分开两个手指以放大活动窗 口的视图。

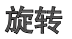

允许您旋转屏幕上的活动内容。旋转功能包 括:

转动手指 **—** 使您可以以 90° 角用两个手指 旋转活动内容,让一个手指固定,另一个手 指转动。

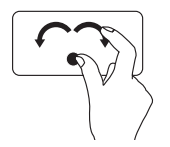

保持拇指固定,在向右或向 左的弧形方向上移动食指, 可将选定的项目顺时针或逆 时针旋转 90°。

要缩小:

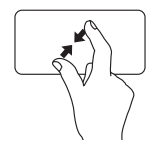

聚拢两个手指以缩小活动窗 口的视图。

## <span id="page-35-1"></span><span id="page-35-0"></span>多媒体控制键

多媒体控制键位于键盘上的功能键一中组。要使用多媒体控制,按下此键。您可以使用 **System Setup**(系统设置)(**BIOS**)公用程序或 **Windows** 移动中心来配置多媒体控制键。

#### 系统设置 **(BIOS)** 公用程序

- **1.** 在 POST(开机自测)过程中按 <F2> 键可进入System Setup(系统设置)(BIOS)公用程 序。
- **2.** 在功能键作用下,选择优先用作多媒体键或优先用作功能键。

优先用作多媒体键 — 这是默认选项。按下任何多媒体键将执行相关的操作。要使用功能键, 按下 <Fn> + 所需的功能键。

优先用作功能键 — 按下任何功能键将执行相关的操作。 要使用多媒体键,按下 <Fn> + 所需的多媒体键。

■ 注: 选项优先用作多媒体键仅在操作系统中是激活的。

#### **Windows** 移动中心

1. 按 < <sup>(2)</sup> ><x> 键可启动 Windows 移动中心。

2. 在功能键行组下, 选择功能键或多媒体键。
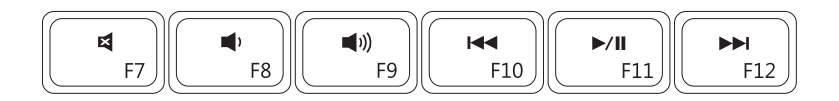

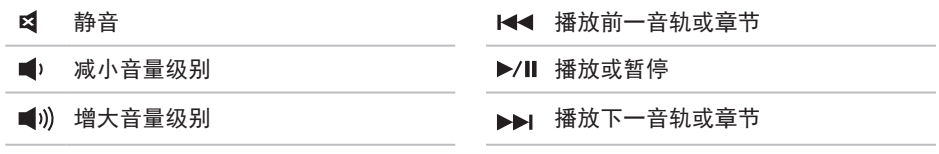

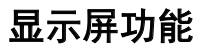

显示屏面板带有摄像头和麦克风。

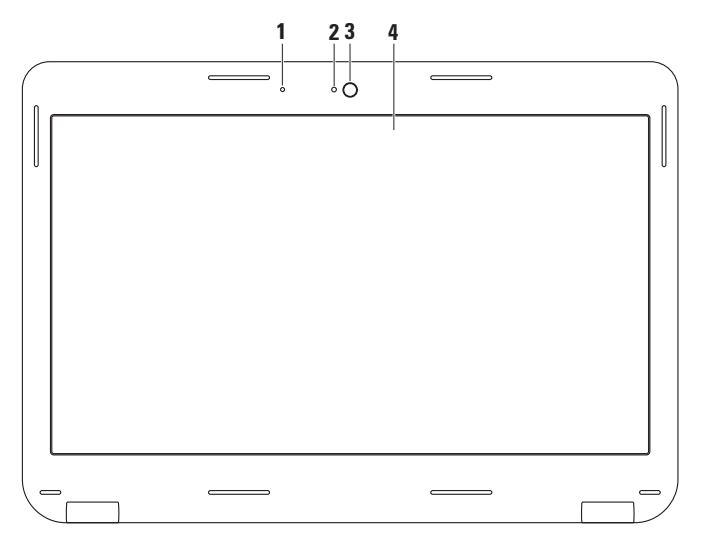

- 麦克风 为视频会议和语音录音提供高质量的声音。
- 摄像头活动指示灯 指示摄像头处于开启或关闭状态。
- 摄像头 用于视频捕获、会议和聊天的内置摄像头。
- 显示屏 您的显示屏会基于您在购买时的选择而有所差异。有关显示屏的详细信息, 请参阅 *Dell* 技术指南,它位于您的硬盘驱动器上或 **support.dell.com/manuals**。

# 卸下和装入电池

警告: 在开始本节以下任何步骤前,首先遵从电脑随附的安全说明。

#### 警告: 使用不兼容的电池可能会增加起火或爆炸的风险。因而此计算机应仅使用从 **Dell**  购买的电池。切勿使用来自其它计算机的电池。

警告: 卸下电池前,请关闭计算机,拔下外部电缆(包括交流适配器)。

卸下电池:

**1.** 关闭计算机并将其翻转。

- **2.** 将电池释放闩锁滑动到解除锁定位置。
- **3.** 抬起电池并将其移出电池槽。

要装入电池:

将电池放入电池槽,按下电池直至其卡入到位。

#### **Inspiron** 笔记本电脑使用介绍

电池释放闩锁

电池

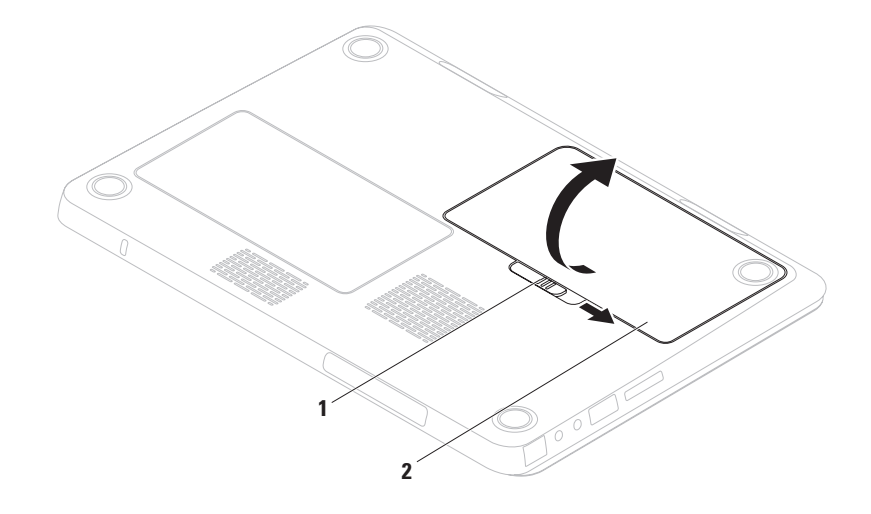

# 软件功能

**乙注:**更多有关本节说明的功能的信息, 请参阅您电脑硬盘上的《*Dell* 技术指 南》 或到 **support.dell.com/manuals** 网站 上查看。

### **FastAccess** 面容识别功能

您的计算机可能具有 FastAccess 人脸识别功 能。此功能有助于保障您的 Dell 计算机的安 全,它通过记忆您脸部的独特外观并用之于验 证您的身份以自动提供登录信息,而通常会由 您自己输入此信息(例如用于登录到 Windows 帐户或到安全网站的信息)。有关详细信息, 请单击开始 → 程序→ **FastAccess**。

### 生产力和通信

您可使用计算机创建演示文稿、小册子、贺 卡、传单及电子表格。此外,您还可编辑和 查看数字照片及图象。查看您的采购单以了 解您的电脑上已安装了哪些软件。

连接至互联网后,您可以访问网站、设置电 子邮件账号以及上传或下载文件。

### 娱乐和多媒体

**乙注:** 您的计算机没有内部光盘驱动器, 对于涉及光盘的操作步骤,请使用外部 光盘驱动器或任何外部存储设备。

您可以使用您的计算机观看视频、打游戏、 创建您自己的 CD/DVD 以及聆听音乐和收听互 联网广播电台。

您可以从便携式设备(例如数字相机和手 机)下载或复制图片和视频文件。利用可选 的软件应用程序,您可以组织和制作音乐和 视频文件,这些文件可刻录到光盘或保存到 便携式产品(例如 MP3 播放器和掌上娱乐设 备)上,也可以直接在相连的电视、投影仪 和家庭影院设备上播放和查看。

# **Dell DataSafe Online** 备份

- 注:Dell DataSafe Online 可能并非在所有 地区提供。
- **乙注:**建议采用宽带连接以达到高速上传/ 下载。

Dell DataSafe Online 是一项自动的备份和 恢 复服务,帮助在灾难性事件(如失窃、失火 或自然灾害)中保护您的数据和其它重要文 件。在您的电脑上使用密码保护的账户可以 访问该服务。

要了解更多信息,请查看**delldatasafe.com** 网 站。

要计划备份:

- **1.** 双击桌面上的 Dell DataSafe Online 图标。
- **2.** 请按照屏幕上出现的说明进行操作。

**Inspiron** 笔记本电脑使用介绍

# **Dell Dock** 工具栏

Dell Dock 是一组图标,提供对频繁使用的应用程序、文件和文件夹的便捷访问。您可以通过 以下方法个性化 Dock:

- **•** 添加或移除图标
- **•** 将相关的图标按类别分组
- **•** 更改 Dock 的颜色和位置
- **•** 更改图标的行为

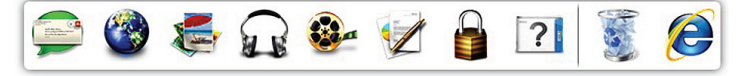

#### 添加类别

1. 对 Dock 单击鼠标右键, 然后单击**添加→** 类别。

显示添加**/**编辑类别 窗口。

- **2.** 在标题字段中输入类别的标题。
- 3. 从选择一个图象: 框中选择类别的图标。 **4.** 单击保存。

### 添加图标

将图标拖放至 Dock 或某个类别。

#### 移除类别或图标

- **1.** 对 Dock 上的类别或图标单击鼠标右键, 然后单击删除快捷方式或删除类别。
- **2.** 请按照屏幕上的说明操作。

### 个性化 **Dock**

- 1. 对 Dock 单击鼠标右键, 然后单击**高级设** 置**...**。
- **2.** 选择想要的选项来个性化 Dock 工具栏。

<span id="page-44-0"></span>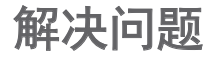

本节提供计算机的故障排除信息。如果您使 用以下指南无法解决您的问题,请参阅第 [49](#page-50-0) 页上的"使用支持工具"或第 [73](#page-74-0) 页上的"联 系 Dell"。

#### 警告:仅经过培训的维修人员才能卸下 主机盖。有关高级维修说明,请参阅维 修手册,位于

**support.dell.com/manuals**。

### 哔声代码

如果在启动过程中发生错误或问题,您的计 算机可能会发出一系列哔声。这一系列的哔 声称为哔声代码,可用于识别问题。记下哔 声代码, 然后联系 Dell (请参阅第 [73](#page-74-0) 页上 的"联系 Dell")。

**注:**要更换部件,请参阅维修手册,位 于 **support.dell.com/manuals**。

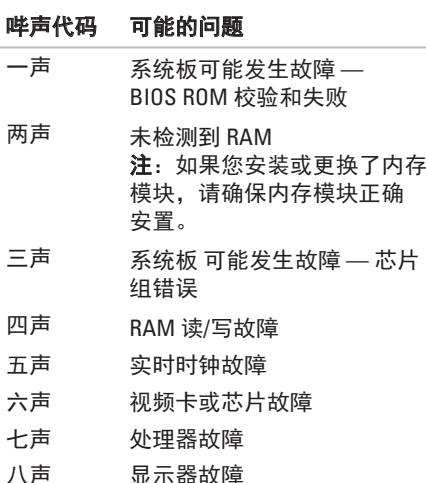

# 网络问题

#### 无线连接

#### 如果无线网络连接已断开 —

无线路由器处于脱机状态,或者无线网络在 该计算机上被禁用。

- 检查您的无线路由器以确保它已接通由源 并连接到您的数据源(电缆调制解调器或 网络集线器)。
- 确保已在计算机上启用无线网络(请参阅 第 [14](#page-15-0) 页的"启用或禁用无线网络")。
- 重新建立到无线路由器的连接(请参阅 第 [18](#page-19-0) 页上的"设置无线连接")。
- 干扰可能会阻塞或中断无线连接。请<u>尝试</u> 将计算机移动到距离无线路由器较近的 位置。

### 有线连接

如果有线网络连接已断开 — 电缆松脱或损 坏。

检查电缆,确保其已插入且未损坏。

# 电源问题

如果电源按钮**/**指示灯熄灭 — 计算机处于休 眠模式、已关闭或未 接通电源。

- **•** 按下电源按钮。如果计算机已关闭或处于 休眠模式,它将恢复正常运行。
- **•** 重置接入计算机的电源连接器和电源插座 的电源电缆。
- **•** 如果计算机已插入配电盘,请确保使配电 盘插入电源插座且打开配电盘。
- **•** 暂时不使用电源保护设备、配电盘和电源 延长电缆,以验证计算机可以打开。
- **•** 通过使用其它设备(如灯)测试电源插座 来确保电源插座可正常工作。
- **•** 检查交流适配器连接。如果交流适配器上 有指示灯,请确保该指示灯亮起。
- **•** 如果问题持续存在,请联系 Dell(请参阅 第 [73](#page-74-0) 页上的"联系 Dell")。

#### 如果电源按钮**/**指示灯发出稳定的白光而计算 机无响应 — 可能是显示器无响应。

- **•** 按电源按钮直到计算机关闭,然后重新 打开。
- **•** 如果问题持续存在,请联系 Dell(请参阅 第 [73](#page-74-0) 页上的"联系 Dell")。

#### 如果电源按钮**/**指示灯发出呼吸节奏的白光 —

计算机处于待机模式或显示器可能无响应。

- **•** 按键盘上的某个键、移动已连接的鼠标、 在触摸板上移动手指或按电源按钮以恢复 正常运行。
- **•** 如果显示器无响应,请按电源按钮直到计 算机关闭,然后重新打开。
- **•** 如果问题持续存在,请联系 Dell(请参阅 第 [73](#page-74-0) 页上的"联系 Dell")。

如果遇到干扰阻碍计算机接收 — 有害信号通 过中断或阻止其它信号造成干扰。其它可能 的干扰因素包括:

- **•** 申源、键盘和鼠标延长申缆。
- 连接到配由盘的设备过多。
- 多个配由**盘连接至同一个由**源插座。

### 内存问题 如果收到内存不足的消息 —

- **•** 保存并关闭所有打开的文件,然后退出所 有未使用的打开程序,以查看该操作是否 可解决此问题。
- **•** 有关最低内存的要求,请参阅软件说明文 件。如果有必要,请安装附加的内存 (请参阅维修手册,位于 **support.dell.com/manuals**)。
- **•** 将内存模块重置入连接器(请参阅维修手 册,位于 **support.dell.com/manuals**)。
- **•** 如果问题持续存在,请联系 Dell(请参阅 第 [73](#page-74-0) 页上的"联系 Dell")。

#### 如果遇到其它内存问题 —

- **•** 运行"Dell 诊断程序"(请参阅第 [53](#page-54-0) 页上 的"Dell 诊断程序")。
- **•** 如果问题持续存在,请联系 Dell(请参阅 第 [73](#page-74-0) 页上的"联系 Dell")。

# <span id="page-48-0"></span>锁定和软件问题

如果计算机无法启动 — 确保交流适配器稳固 地连接到计算机和电源插座。

#### 如果某个程序停止响应 —

结束该程序:

- **1.** 同时按 <Ctrl><Shift><Esc> 组合键。
- **2.** 单击应用程序。
- **3.** 选择不再响应的程序
- **4.** 单击结束任务。
- 如果程序反复崩溃 查看软件说明文件。如 果有必要,请卸载并重新安装该程序。
- **乙注:** 软件的说明文件或 CD 中通常包含安 装说明。

### 如果计算机停止响应或出现纯蓝色屏幕 —

#### 小心:如果您无法执行操作系统关闭, 则可能会丢失数据。

如果您在按键盘上的键或移动鼠标时都无法获 得响应,请按住电源按钮至少 8 至 10 秒钟直 到计算机关闭,然后重新启动计算机。

#### 如果程序是专为早期 **Microsoft® Windows®** 操 作系统而设计的 —

运行程序兼容性向导。程序兼容性向导将配 置程序,从而使其在一个类似于较早版本的 Microsoft Windows 操作系统环境的环境中运 行。

#### 解决问题

要运行程序兼容性向导:

Windows Vista®

- 1. 单击 **开始 → 控制面板→ 程序→ 将** 以前的程序与此版本的 **Windows** 共同使 用。
- 2. 在欢迎屏幕中,单击 下一步。
- **3.** 请按照屏幕上的说明操作。

Windows<sup>®</sup> 7

- 1. 单击**开始 → 控制面板→ 程序→ 运行为** 先前版本的 **Windows** 制作的程序。
- 2. 在欢迎屏幕中, 单击"下一步"。
- **3.** 请按照屏幕上的说明操作。

#### 如果您有其它软件问题 —

- **•** 立即备份文件
- **•**使用病毒扫描程序来检查硬盘驱动器或 CD。
- **•** 保存并关闭所有打开的文件或程序,然后 通过 **Start**(开始) 菜单关闭计算机。
- **•** 查看软件说明文件或联系软件制造商以获 得故障排除信息:
	- 确保程序与您计算机上所安装的操作系 统兼容。
	- 确保您的计算机满足运行该软件所需的 最低硬件要求。有关信息,请参阅软件 说明文件。
	- 确保程序安装和配置正确。
	- 确认设备驱动程序与程序不冲突。
	- 如果有必要,请卸载并重新安装该程 序。

# <span id="page-50-0"></span>使用支持工具

# **Dell** 支持中心

**Dell** 支持中心可帮助您查找所需服务、支持 和特定系统信息。

要启动该应用程序,请点击任务栏上的 图标。

**Dell** 支持中心主页显示您计算机的型号、服 务标签、快速服务代码和服务联系信息。 主页还提供访问以下内容的链接:

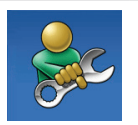

**自助**(故障排除、安全、系统 性能、网络/互联网、备份/恢 复和 Windows 操作系统)

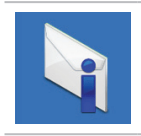

**警报**(与您的计算机相关的技 术支持警报)

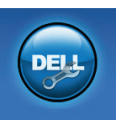

来自 **Dell** 的协助(通过 DellConnect™ 进行技术支 持、客户服务、培训和教 程、通过 Solution Station 进 行"如何做"帮助以及通过 PC CheckUp 进行在线扫描)

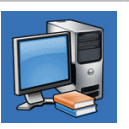

关于您的系统(系统说明文 件、保修信息、系统信息、升 级与附件)

有关 **Dell** 支持中心和可用支持工具的详细信 息,请单击 **support.dell.com** 中的 **Services** (服务)选项卡。

使用支持工具

# 我的 **Dell** 下载

■ 注: "我的 Dell 下载"可能并非在所有 地区都提供。

某些预安装在您新计算机上的软件不包括备 份 CD 或 DVD。此软件在"我的 Dell 下载" 中提供。从此网站可下载可用的软件进行重 新安装或创建您自己的备份介质。

要注册并使用"我的 Dell 下载"·

- **1.** 访问 **downloadstore.dell.com/media**。
- **2.** 请按照屏幕上的说明操作以注册并下载 软件。
- **3.** 重新安装软件或创建软件的备份介质以供 将来使用。

# 系统消息

如果您的计算机存在问题或错误,就会显示系 统消息,帮助您识别问题的原因和解决该问题 的措施。

**Z 注:** 如果您收到的信息并未在以下实例 中列出,则请参阅消息出现时所运行的 操作系统或程序的相关说明文件。 或者您也可以参阅 *Dell* 技术指南,它位 于您的硬盘驱动器上或 **support.dell.com/manuals**,或参阅第 [73](#page-74-0) 页

上的"联系 Dell"以寻求帮助。

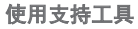

**Alert!**(警报!) **Previous attempts at booting this system have failed at checkpoint [nnnn]. For help in resolving this problem, please note this checkpoint and contact Dell Technical Support**(先前引导此系统的尝试已在检验点 [nnnn] 处失败。如需解决此问题的帮助, 请 记下次检查点检验点,然后联系 **Dell** 技术支 特部门)— 计算机连续三次由于相同的错误 完成引导例行程序失败。请联系 Dell (请参 阅第 [73](#page-74-0) 页上的"联系 Dell")。

**CMOS checksum error**(**CMOS** 校验和错 误) — 系统板可能发生故障或币形电池电 量过低。更换电池(请参阅维修手册,位于 **support.dell.com/manuals**)或联系 Dell (请 参阅第 [73](#page-74-0) 页上的"联系 Dell")。

**CPU fan failure**(**CPU** 风扇故障)— CPU 风扇 故障。更换 CPU 风扇 (请参阅维修手册, 位 于 **support.dell.com/manuals**)。

**Hard-disk drive failure**(硬盘驱动器故障) — 在开机自测过程中,硬盘驱动器可能发生故 障。请联系 Dell (请参阅第 [73](#page-74-0) 页上的"联系 Dell")。

**Hard-disk drive read failure**(硬盘驱动器读取 **故障)** — 在硬盘驱动器引导测试过程中, 硬 盘驱动器可能发生故障。请联系 Dell(请参 阅第 73 页上的"联系 Dell")。

**Keyboard failure**(键盘故障)— 键盘发生故 障或电缆松脱。

要更换键盘,请参阅维修手册,位于 **support.dell.com/manuals**。

**No boot device available**(无引导设备可

用) — 硬盘驱动器上无可引导的分区、硬盘 驱动器电缆松脱或不存在可引导的设备。

- ●如果硬盘驱动器是引导设备, 请确保申缆 已连接,且驱动器安装正确,还需确保硬 盘驱动器被分区为引导设备。
- **进入系统设置并确保引导顺序信息**正确 (请参阅*Dell* 技术指南,它位于您的硬盘 驱动器上或 **support.dell.com/manuals**)。

**No timer tick interrupt**(无计时器嘀嗒信号中 断)— 系统板上的某个芯片可能发生故障或 系统板可能发生故障。请联系 Dell(请参阅 第 [73](#page-74-0) 页上的"联系 Dell")。

**USB over current error**(**USB** 超额电流错 误)— 断开 USB 设备连接。您的 USB 设备 需要更高的功率才能正常工作。使用外部电 源连接SB 设备, 或者如果您的设备有两根 USB 电缆, 将它们同时进行连接。

**CAUTION - Hard Drive SELF MONITORING SYSTEM has reported that a parameter has exceeded its normal operating range. Dell recommends that you back up your data regularly. A parameter out of range may or may not indicate a potential hard drive problem** (注意 **-**"硬盘驱动器自控系统"报告某参数 超出了其正常运行范围。**Dell** 建议定期备份 数据。某个参数超出范围可能表示,也可能 不表示潜在的硬盘驱动器问题)— S.M.A.R.T 错误,硬盘驱动器可能发生故障。请联系 Dell (请参阅第 [73](#page-74-0) 页上的"联系 Dell")。

# 硬件疑难解答

如果某个设备在操作系统安装时未被检测 到,或虽然被检测到但配置不正确,则可通 过硬件疑难解答来解决不兼容问题。 要启动硬件疑难解答:

- 1. 单击 开始 → 帮助和支持。
- **2.** 在搜索字段中键入 hardware troubleshooter(硬件疑难解答). 然后按 <Enter> 键开始搜索。
- **3.** 在搜索结果中选择最好能描述问题的选 项,并继续剩余故障排除步骤。

# <span id="page-54-0"></span>**Dell** 诊断程序

如果在使用计算机时遇到问题,请在联系 Dell 寻求技术支持之前, 先执行第 [47](#page-48-0) 页上" 锁定和软件问题"中的检查并运行"Dell 诊 断程序"。

- 注: Dell 诊断程序仅适用于 Dell 计算 机。
- 注: Drivers and Utilities (驱动程序和公 用程序)光盘可能不会随您的计算机提 供。

确保您要测试的设备显示在系统设置程序中 并且是激活的。在 POST (开机自测)过程 中按 <F2> 键以进入 System Setup(BIOS)公 用程序。

从硬盘驱动器或 Drivers and Utilities(驱动程 序和公用程序)光盘启动"Dell 诊断程序"。

### 从硬盘驱动器启动"**Dell** 诊断程序"

"Dell 诊断程序"位于硬盘驱动器上一个隐 藏的诊断公用程序分区内。

- 注: 如果您的计算机无法显示屏幕图 象, 请联系 Dell (请参阅第 [73](#page-74-0) 页上的" 联系 Dell")。
- **1.** 确保计算机与已知工作正常的电源插座 连接。
- **2.** 开启(或重新启动)计算机。
- **3.** 出现 DELL™ 徽标时,立即按 <F12> 键。 从引导菜单中选择 **Diagnostics**(诊断程 序),然后按 <Enter> 键。这可能会调用您 计算机上的预先引导系统评估(PSA)。
- 24 注: 如果等待时间过长, 且出现操作系 统徽标,请继续等待,直到 Microsoft® Windows® 桌面出现;然后,关闭计算机 并重试。

■ 注: 如果您看到一则消息, 提示尚未 找到任何诊断公用程序分区,那么请从 Drivers and Utilities(驱动程序和公用程 序)光盘运行"Dell 诊断程序"。

如果调用了 PSA:

a. PSA 将开始运行测试。

b. 如果 PSA 成功完成,会显示以下消 息:"No problems have been found with this system so far. Do you want to run the remaining memory tests? This will take about 30 minutes or more.Do you want to continue? (Recommended)."

("目前在此系统内没有发现问题。是 否要运行剩余的内存测试?这将需要 30 分钟或更长时间。是否要继续?

(建议)。")

- c. 如果您有内存问题,请按 <y>, 否则请 按 <n>。将显示以下消息:"Booting Dell Diagnostic Utility Partition.Press any key to continue." ("正在引导 Dell 诊断 公用程序分区。请按任意键继续。")
- d. 按任意键转至**选择一个选项**窗口。

如果未调用 PSA:

按任意键从您硬盘驱动器上的诊断公用程序 分区启动 Dell 诊断程序,然后转至**选择一个** 选项窗口。

**4.** 选择您要运行的测试。

- **5.** 如果您在测试过程中遇到问题,带有错误 代码的消息和问题的说明将显示在您的 屏幕上。记下错误代码和问题说明,然 后联系 Dell(请参阅第 [73](#page-74-0) 页上的"联系 Dell")。
- **乙注:**您计算机的服务标签显示在每个测 试屏幕的顶部。当您联系 Dell 时, 服务 标签将帮助您标识您的计算机。
- **6.** 当测试完成後,关闭测试屏幕以返回至选 择一个选项窗口。
- **7.** 要退出 Dell 诊断程序并重新启动计算机, 请单击退出。

### 从 **Drivers and Utilities**(驱动程序和公 用程序)光盘启动"**Dell** 诊断程序"

- Z 注: Drivers and Utilities (驱动程序和公 用程序)光盘可能不会随您的计算机提 供。
- **乙注:**您的计算机没有内部光盘驱动器, 对于涉及光盘的操作步骤,请使用外部 光盘驱动器或任何外部存储设备。
- **1.** 插入 Drivers and Utilities(驱动程序和公用 程序)光盘。
- **2.** 关闭并重新启动计算机。 出现 DELL™ 徽标时, 立即按 <F12> 键。
- **乙注:** 如果等待时间过长, 且出现操作系 统徽标,请继续等待,直到 Microsoft® Windows® 桌面出现: 然后, 关闭计算机 并重试。
- 注: 后面的步骤只会更改一次引导顺 序。当下一次启动时,计算机将根据系 统设置程序中指定的设备进行引导。
- **3.** 出现引导设备列表时,高亮度显示 **CD/ DVD/CD-RW 并按 <Fnter> 键。**
- **4.** 从显示的菜单中选择 **Boot from CD-ROM** (从 CD-ROM 引导)选项, 然后按 <Enter> 键。
- **5.** 键入 1 启动 CD 菜单并按 <Enter> 键继续。
- **6.** 从编号列表中选择 **Run the 32 Bit Dell Diagnostics**(运行 **32** 位 **Dell** 诊断程序)。 如果列出多个版本,请选择适用于您计算 机的版本。
- **7.** 选择您要运行的测试。
- **8.** 如果您在测试过程中遇到问题,带有错误 代码的消息和问题的说明将显示在您的 屏幕上。记下错误代码和问题说明,然 后联系 Dell(请参阅第 73 页上的"联系 Dell")。
- **乙注:**您计算机的服务标签显示在每个测 试屏幕的顶部。当您联系 Dell 时, 服务 标签将帮助您标识您的计算机。
- **9.** 当测试完成後,关闭测试屏幕以返回至选 择一个选项窗口。
- **10.** 要退出 Dell 诊断程序并重新启动计算机, 请单击退出。
- **11.** 取出 Drivers and Utilities(驱动程序和公用 程序)光盘。

# 还原操作系统

您可以使用以下任一选项还原计算机上的操作系统:

#### 小心:使用 **Dell Factory Image Restore** 或操作系统光盘永久删除计算机上的所有数据文 件。如果可能,请在使用这些选项之前备份您的数据文件。

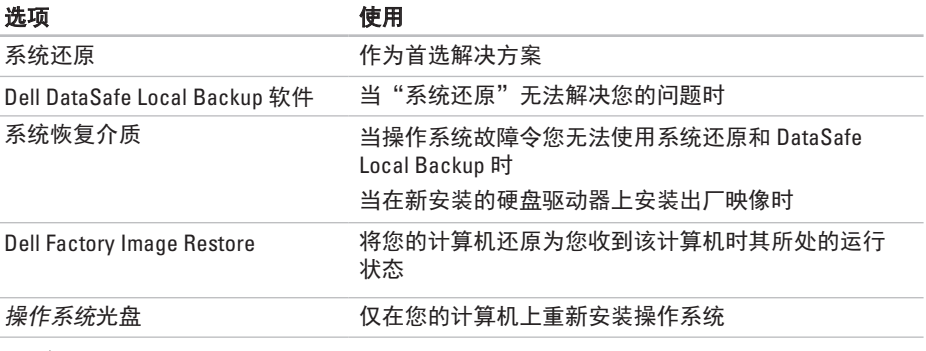

■ 注: 操作系统光盘可能不会随您的计算机提供。

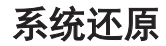

Windows 操作系统提供了"系统还原"选 项,当你对硬件、软件或其它系统设置所作 的更改导致计算机处于非预期运行状态时, 可使用此功能将计算机还原到较早的运行状 态(且对数据文件无任何影响)。"系统还 原"对您的计算机所做的任何更改都是完全 可逆的。

#### 小心:定期备份您的数据文件。"系统 还原"功能不会监控或恢复数据文件。

■ 注: 本文档中的步骤适用于 Windows 默 认视图, 因此如果您将您的 Dell™ 计算机 设置为 Windows 经典视图, 这些步骤可 能不适用。

#### 启动系统还原

- 1. 单击 开始 <sup>。</sup>。
- **2.** 在搜索框中,键入 System Restore (系统还原)并按 <Enter> 键。
- 24 注: 可能出现用户帐户控制窗口。如果您 是计算机的管理员,请单击继续;否则, 请联系管理员以继续所希望的操作。
- 3. 单击**下一步**, 然后按照屏幕上的说明操 作。
- 当"系统还原"无法解决问题时,可撤销上 一系统还原。

#### 撤销上一系统还原

名注: 在撤销上一次系统还原之前, 请保 存并关闭所有打开的文件并退出任何开 启的程序。在系统还原完成之前,请勿 更改、打开或删除任何文件或程序。

#### 1. 单击**开始 3.**

- **2.** 在搜索框中,键入 System Restore (系统还原)并按 <Enter> 键。
- **3.** 单击撤销我上次的还原,然后单击下一 步。

# <span id="page-61-0"></span>**Dell DataSafe Local Backup**  软件

- 小心:使用 **Dell DataSafe Local Backup**  会永久移除您在收到计算机后安装 的任何程序或驱动程序。在使用 **Dell DataSafe Local Backup 之前, 请准备您** 需要安装在计算机上的应用程序的备份 介质。仅在"系统还原"无法解决操 作系统问题时使用 **Dell DataSafe Local Backup**。
- 小心:虽然 **Dell Datasafe Local Backup**  旨在保留计算机上的数据文件,但是 仍然建议您在使用 **Dell DataSafe Local Backup** 之前备份您的数据文件。

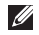

- 注: Dell DataSafe Local Backup 可能并非 在所有的地区都提供。
- 注: 如果您的计算机上未提供 Dell DataSafe Local Backup, 请使用 Dell Factory Image Restore (请参阅第 [63](#page-64-0) 页上 的"Dell Factory Image Restore")以还 原您的操作系统。

您可以使用 Dell DataSafe Local Backup 将您 的硬盘驱动器还原至您购买计算机时其所处 的运行状态,同时保留数据文件。

Dell DataSafe Local Backup 允许您:

- ●备份并将您的计算机还原至较早的运行 状态
- **•** 创建系统恢复介质

### **Dell DataSafe Local Backup Basic**

要还原出厂映像,同时保留数据文件:

- **1.** 关闭计算机。
- **2.** 断开连接到计算机的所有设备(USB 驱动 器、打印机等)的连接,并卸下任何新添 加的内部硬件。

### 24 注: 请勿断开交流适配器连接。

**3.** 开启计算机。

- **4.** 出现 DELL™ 徽标时, 按 <F8> 键数次以访问 **Advanced Boot Options**(高级引导选项) 窗口。
- 24 注: 如果等待时间过长, 且出现操作系 统徽标,请继续等待,直到 Microsoft Windows 桌面出现;然后,关闭计算机 并重试。
- **5.** 选择 **Repair Your Computer**(修复计算 机)。
- **6.** 选择 **Dell Factory Image Recovery and DataSafe Options**(Dell Factory Image Recovery 和 DataSafe 选项), 然后按照屏 幕上的说明操作。
- **必注:**还原过程的持续时间取决于要还原 数据的量。
- ■■ 注: 有关详细信息, 请参阅 **support.dell.com** 上的知识库文章 353560。

### 升级至 **Dell DataSafe Local Backup Professional**

2 注: 如果您在购买时订购了 Dell DataSafe Local Backup Professional, 它可能已安装在您的计算机上。

Dell DataSafe Local Backup Professional 提供 附加的功能,允许您:

- **•** 基于文件类型备份和还原您的计算机
- **●将文件备份至本地存储设备**
- **•** 计划自动备份
- 要升级至 Dell DataSafe Local Backup Professional:
- **1.** 双击任务栏上 Dell DataSafe Local Backup 图标(2)。
- **2.** 单击**Upgrade Now!**(立刻升级!)。
- **3.** 请按照屏幕上的说明操作以完成升级。

# 系统恢复介质

#### 小心:虽然系统恢复介质旨在保留计 算机上的数据文件,但是仍然建议您在 使用系统恢复介质之前备份您的数据文 件。

您可以使用通过 Dell DataSafe Local Backup 创建的系统恢复介质,将您的硬盘驱动器还 原至您购买计算机时其所处运行状态,同时 保留计算机上的数据文件。

请在以下情况下使用系统恢复介质:

- **•** 操作系统故障令您无法使用安装在计算机 上的恢复选项。
- **•**硬盘驱动器故障今您无法恢复数据。

要使用系统恢复介质还原计算机的出厂映 像:

- 1. 插入系统恢复光盘或 USB Key, 然后重新 启动计算机。
- **2.** 出现 DELL™ 徽标时, 立即按 <F12> 键。
- 24 注: 如果等待时间过长, 且出现操作系 统徽标,请继续等待,直到 Microsoft® Windows® 桌面出现;然后,关闭计算机 并重试。
- **3.** 从列表中选择适当的引导设备,然后按 <Enter>键。
- **4.** 请按照屏幕上的说明操作以完成恢复过 程。

# <span id="page-64-0"></span>**Dell Factory Image Restore**

- 小心:使用 **Dell Factory Image Restore**  会永久删除硬盘驱动器上的所有数据, 并移除您在收到计算机后安装的任何程 序或驱动程序。如果可能,请在使用此 选项前备份数据。仅在"系统还原"无 法解决操作系统问题时使用 **Dell Factory Image Restore**。
- **乙注:**某些国家/地区或某些计算机上可能 不提供 Dell Factory Image Restore。
	- 注: 如果您的计算机上未提供 Dell Factory Image Restore, 请使用 Dell DataSafe Local Backup (请参阅第 [60](#page-61-0) 页 上的"Dell DataSafe Local Backup")以 还原您的操作系统。

仅将 Dell Factory Image Restore 作为还原操 作系统的最后选择。此选项会将硬盘驱动器 还原到购买计算机时的运行状态。您收到计 算机后添加的所有程序或文件—包括数据文 件—都将永久地从硬盘驱动器上删除。数据 文件包括文档、电子表格、电子邮件信息、 数码照片、音乐文件等。如果可能,在使用 Factory Image Restore 前请备份所有数据。

### 执行 **Dell Factory Image Restore**

- **1.** 开启计算机。
- **2.** 出现 DELL™ 徽标时, 按 <F8> 键数次以访问 **Advanced Boot Options**(高级引导选项) 窗口。
- 2 注: 如果等待时间过长, 且出现操作系 统徽标,请继续等待,直到 Microsoft® Windows® 桌面出现;然后,关闭计算机 并重试。
- **3.** 选择 **Repair Your Computer**(修复计算机)。 将出现系统恢复选项窗口。
- **4.** 选择键盘布局并单击下一步。
- **5.** 要访问恢复选项,请以本地用户身份登 录。要访问命令提示,请在用户名字段中 键入 administrator, 然后单击确定。
- **6.** 单击 **Dell Factory Image Restore**。将出现 **Dell Factory Image Restore** 的欢迎屏幕。
- 注:根据您的配置,可能需要选择 **Dell Factory Tools**,然后再选择 **Dell Factory Image Restore**。
- **7.** 单击下一步。 将显示 确认数据删除屏幕。
- 注: 如果不想继续使用 Factory Image Restore, 请单击取消。
- **8.** 选择复选框以确认您要继续重新格式化硬 盘驱动器并将系统软件还原至出厂状态, 然后单击下一步。
	- 还原过程开始,可能需要 5 分钟或更长时 间才能完成。当操作系统和出厂时安装的 应用程序还原到出厂状态时,会出现一条 信息。
- **9.** 单击完成以重新启动计算机。

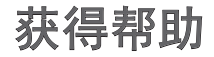

如果您的计算机出现问题,可以按下列步骤 诊断问题并进行故障排除:

- **1.** 请参阅第 [43](#page-44-0) 页上的"解决问题"以获得 有关您计算机所遇问题的信息和步骤。
- **2.** 有关故障排除的详细信息,请参阅 Dell 技术指南,它位于您的硬盘驱动器上或 **support.dell.com/manuals**。
- **3.** 请参阅第 [53](#page-54-0) 页上的"Dell 诊断程序"以 获得有关如何运行"Dell 诊断程序"的步 骤。
- **4.** 填写第 [72](#page-73-0) 页上的"诊断程序核对表"。
- **5.** 使用 Dell 支持 (**support.dell.com**) 提供的多 种 Dell 在线服务,以帮助完成安装和故 障排除步骤。请参阅第[67](#page-68-0)页上的"在线 服务"以在线获得有关 Dell 支持的更多 列表。
- **6.** 如果上述步骤未能解决问题,请参阅第 [71](#page-72-0) 页上的"致电之前"。
- 注: 使用靠近计算机或计算机上的电话 致电 Dell 支持, 以便支持人员能够帮助 您完成任何必要的步骤。
- 注: Dell 的快速服务代码系统并非在所 有国家或地区都可用。

当 Dell 的自动电话系统提示时,输入您的 快速服务代码可直接将电话转给适当的支持 人员。如果您没有快速服务代码,则请打开 **Dell Accessories**(Dell 附件)文件夹,并双 击 **Express Service Code**(快速服务代码)图 标,然后按相关指示进行操作。

■ 注: 以下部分服务并非在美国本土以外 的所有地区都能使用。有关服务可用性 的信息,请致电当地的 Dell 代表。

# 技术支持和客户服务

Dell 的支持服务部门可以解答有关 Dell 硬件的 问题。我们的支持人员使用基于计算机的诊 断程序,可以快速准确地解答您的问题。

要联系 Dell 的支持服务部门,请参阅第 [71](#page-72-0) 页 上的"致电之前",然后参阅针对您所在区 域的联络信息或访问 **support.dell.com**。

## **DellConnect**

DellConnect™ 是一个简单的在线访问工具, 它 允许 Dell 服务和支持人员通过宽带连接访问 您的计算机、诊断您的问题并解决问题,一 切尽在您的监督之下。有关详细信息,请访 问 **www.dell.com**/**dellconnect**。

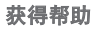

# <span id="page-68-0"></span>在线服务

您可以在以下 Web 站点上了解到 Dell 产品和 服务:

- **• www.dell.com**
- **• www.dell.com/ap**(仅限亚太国家和地 区)
- **• www.dell.com/jp**(仅限日本)
- **• www.euro.dell.com**(仅限欧洲)
- **• www.dell.com/la**(仅限拉丁美洲和加勒比 海国家或地区)
- **• www.dell.ca**(仅限加拿大)

您可以通过以下 Web 站点和电子邮件地址访 问 Dell 支持:

### **Dell** 支持 **Web** 站点

- **• support.dell.com**
- **• support.jp.dell.com**(仅限日本)
- **• support.euro.dell.com**(仅限欧洲)
- **• supportapj.dell.com**(仅限亚太)

### **Dell** 支持电子邮件地址

- **• mobile\_support@us.dell.com**
- **• support@us.dell.com**
- **• la-techsupport@dell.com**(仅限拉丁美洲 和加勒比海国家或地区)
- **• apsupport@dell.com**(仅限亚太国家和地 区)

### **Dell** 市场与销售部电子邮件地址

- **• apmarketing@dell.com**(仅限亚太国家和 地区)
- **• sales\_canada@dell.com**(仅限加拿大)

### 匿名文件传输协议(**FTP**)

**• ftp.dell.com**

以用户身份登录:anonymous,密码是 您的电子邮件地址。

# 订单状态自动查询服务

要检查您已订购的任何 Dell 产品的状态,可 访问 support.dell.com, 或者也可致电自动订 购状态服务热线。录音会提示您输入必要的 信息来查找和报告您的订购。

如果您的订购出现问题,例如部件丢失、部 件错误或帐单不正确,请联系 Dell 寻求客户 帮助。致电时请准备好您的发票或装箱单。 如需适用于您所在地区的电话号码,请参阅 第 [73](#page-74-0) 页上的"联系 Dell"。

# 产品信息

如果您需要 有关 Dell 提供的其他产品的信 息,或者如果您要下订单,请访问 **www.dell.com**。如需适用于您所在地区或 致电专业销售人员所需的电话号码,请参阅 第 [73](#page-74-0) 页上的"联系 Dell"。

### 退回项目以要求保修或退款

请按以下方式准备所有需要退回进行维修或 获得退款的产品:

- 注: 在您将产品退回 Dell 之前, 请确保 备份硬盘驱动器以及产品中任何其它 存储设备上的数据。移除任何和全部保 密、专有和个人信息,以及可移动介 质,例如 CD 和介质卡。Dell 对您的任何 保密、专有和个人信息;数据的丢失或 损坏;或您退回产品可能附带的可移动 介质的损坏或丢失不承担任何责任。
- **1.** 致电 Dell 以获得退回材料授权号,并在包 装箱外侧的显著位置清楚地注明此号码。 如需适用于您所在地区的电话号码,请参 阅第 [73](#page-74-0) 页上的"联系 Dell"。
- **2.** 附带一份发票副本和一封说明退回原因 的信。
- **3.** 附带一份诊断程序核对表(请参阅第 [72](#page-73-0) 页 上的"诊断程序核对表"),说明您运行过 的测试以及由 Dell 诊断程序(请参阅第 [53](#page-54-0) 页上的"Dell 诊断程序")报告的任何错 误消息。
- **4.** 如果您要求退款,请附上要退回产品的所 有附件(例如电源电缆、软件软盘和指南 等)。

#### 获得帮助

- **5.** 使用原来的(或类似的)包装材料包装要 退回的设备。
- 2 注: 您需要支付运费。您还需要为退回 的产品投保并承担运送至 Dell 的过程中 的损失风险。不接受货到付款 (C.O.D.) 邮 寄方式。
- 2 注: 如果退回的产品不符合上述任何要 求,Dell 的接收部门将拒绝接收并将产 品退回给您。
## 致电之前

■ 注: 致电时请准备好您的快速服务代码。该代码可帮助 Dell 的自动支持电话系统更有效 地转接您的电话。可能还会询问您的服务标签。

#### 查找您的服务标签

您计算机的服务标签可以在位于计算机底部的一个标签上找到。

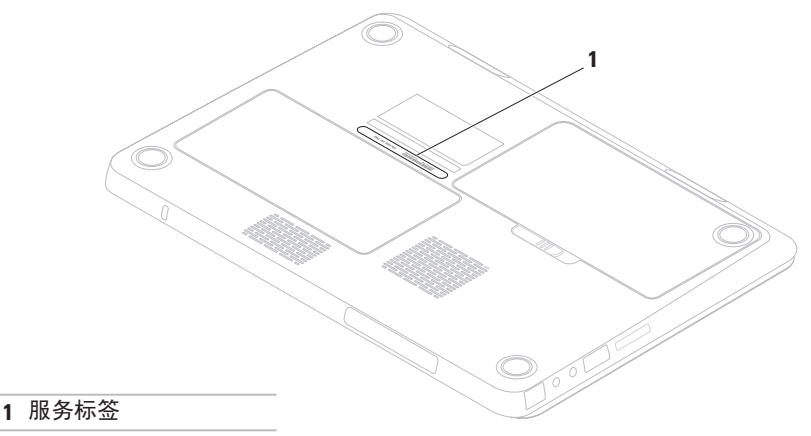

<span id="page-73-0"></span>**请谨记填写以下诊断核对表。如果可能, 在** 致电 Dell 寻求帮助之前打开您的计算机, 并 使用计算机上或靠近计算机的电话致电。您 可能会被要求在键盘上键入某些命令、转发 操作过程中的详细信息或者只是在计算机上 尝试其它可能的故障排除步骤。请确保计算 机的说明文件可用。

#### 诊断程序核对表

- **•** 名称:
- **•** 日期:
- **•** 地址:
- **•** 电话号码:
- **•** 服务标签(计算机背面或底部的条形 码):
- **•** 快速服务代码:
- **•** 退回材料授权号(如果 Dell 支持技术人员 提供了的话):
- **•** 操作系统和版本:
- **•** 设备:
- **•** 扩充卡:
- **•** 您是否已连接至网络? 是/否
- **•** 网络、版本和网络适配器:
- **•** 程序和版本:

<span id="page-74-0"></span>请参阅操作系统说明文件,以确定计算机启 动文件的内容。如果计算机连接了打印机, 请打印出各个文件。否则,请在致电之前记 录各个文件的内容。

**•** 错误信息、哔声代码或诊断代码:

**•** 问题说明和您执行过的故障排除步骤:

## 联系 **Dell**

对于美国的客户,请致电 800-WWW-DELL (800-999-3355)。

■ 注: 如果没有可用的互联网连接, 您可 以在购货发票、装箱单、帐单或 Dell 产 品目录上查找联系信息。

Dell 提供多种在线和电话支持与服务选择。 可用性根据国家或地区以及产品的不同而不 同,某些服务在您的地区可能不可用。

要联系 Dell 解决销售、技术支持或客户服务 问题:

- **1.** 请访问 **www.dell.com/contactdell**。
- **2.** 选择您的国家或地区。
- **3.** 根据您的需要选择相应的服务或支持链 接。
- **4.** 选择对您便利的联系 Dell 的方式。

# <span id="page-75-0"></span>查找更多信息和资源

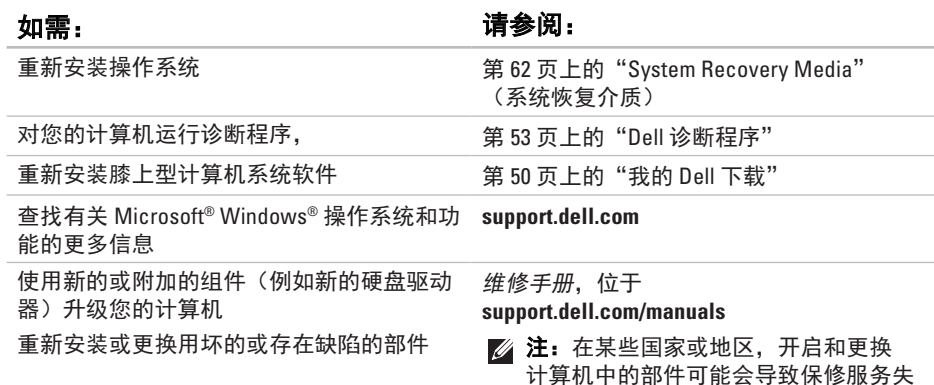

效。拆装计算机内部组件前,请检查您

的保修和退回政策。

查找更多信息和资源

查找计算机的安全最佳实践信息 仔细审核计算机随附的保修信息、条款和条 件(仅限美国)、安全说明、规章信息、人 机工程学信息以及最终用户许可协议

查找您的服务标签/快速服务代码 — 您必须 使用服务标签以在 **support.dell.com** 上标识您 的计算机或联系技术支持部门

查找驱动程序和下载;自述文件

访问技术支持和产品帮助

检查您最新购买的订购状态

查找常见问题的解决方案和回答

查找关于您计算机技术更改的最新更新信 息,或者供技术人员或有经验用户使用的高 级技术参考资料

#### <span id="page-76-0"></span>如需: 请参阅:

安全与管制文档,同时请参阅 **www.dell.com/regulatory\_compliance** 上的" 规章符合性"主页

计算机底部 **Dell** 支持中心。要启动 **Dell** 支持 中心,请单击任务栏中的 2 图标。

**support.dell.com**

# 规格

本节介绍有关安装、更新驱动程序及升级计算机时所需的信息。

24 注: 具体提供的部件因地区而异。有关计算机配置的详细信息,请单击 开始 → 帮助 和支持,并选择该选项来查看计算机的相关信息。

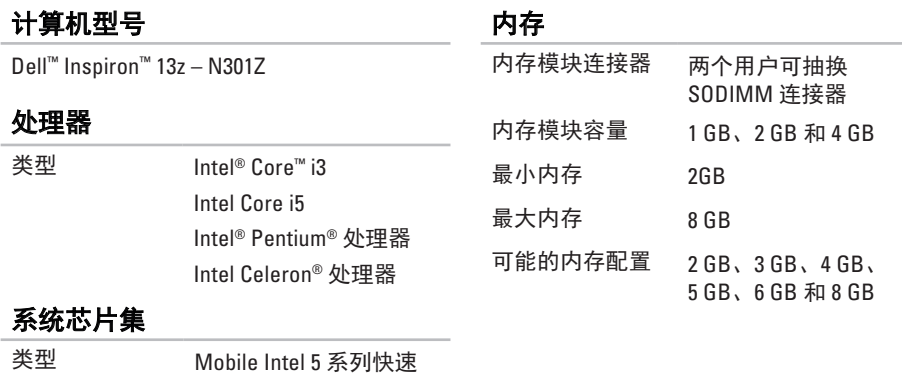

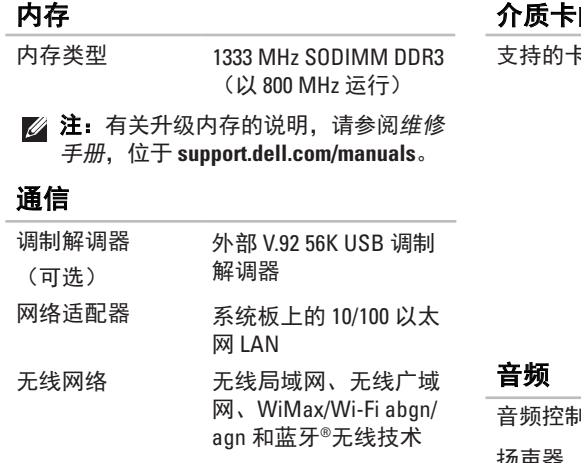

## 阅读器

支持的卡 安全式数字 (SD) 存储卡 安全式数字输入/输出  $(SDIO)$  $\pm$ 安全式数字高容量 (SDHC)卡 记忆棒 记忆棒 PRO 多媒体卡(MMC) xD-图片卡

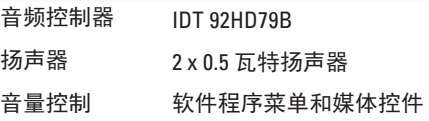

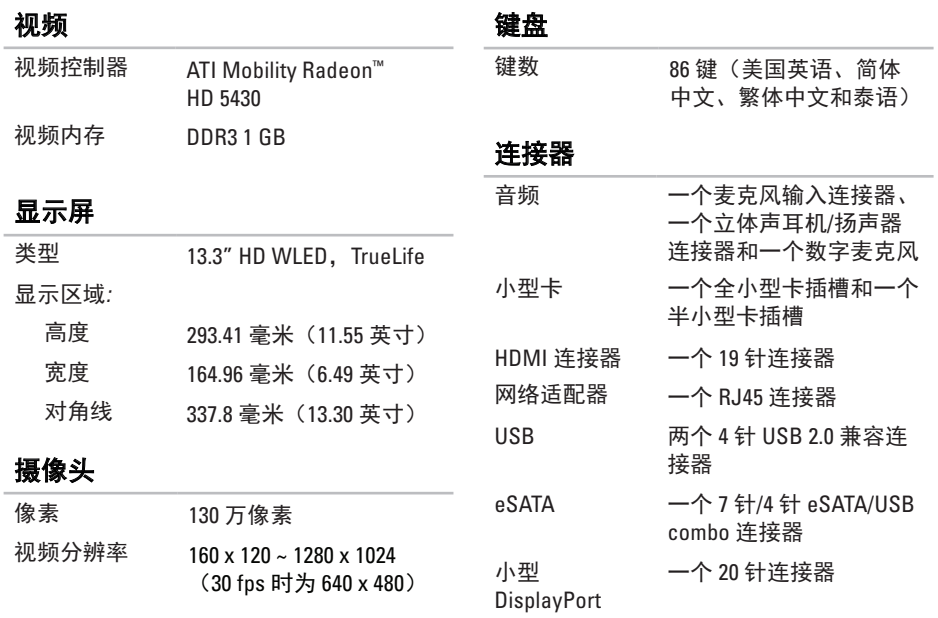

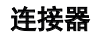

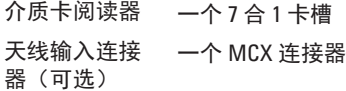

#### 电池

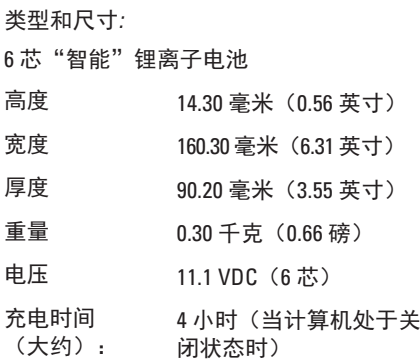

## 电池

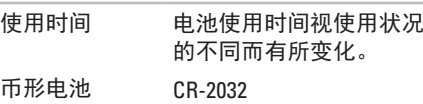

## 交流适配器

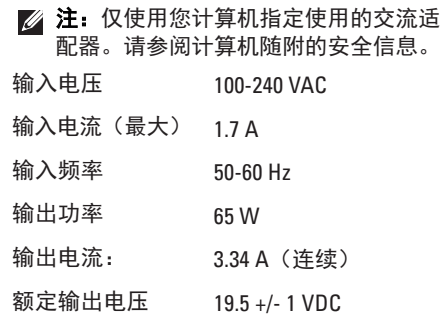

## 交流适配器

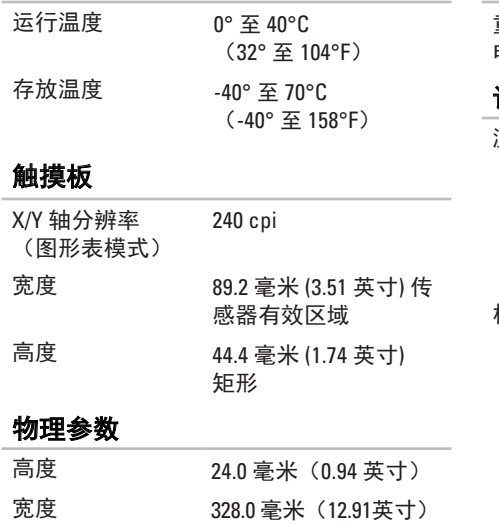

厚度 235.5 毫米(9.27 英寸)

#### 物理参数

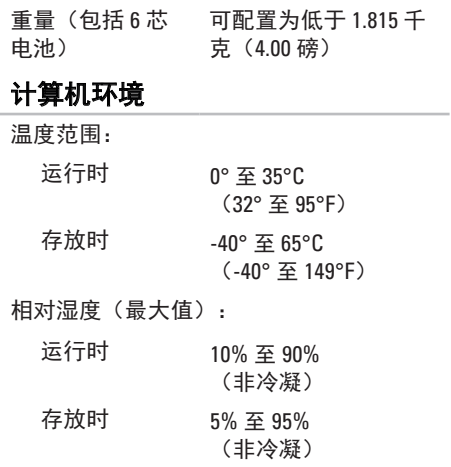

#### 计算机环境

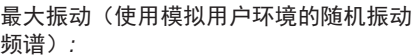

- 运行时 0.66 GRMS
- 非运行时 1.30 GRMS

最大撞击(最大撞击(操作时 — 在硬盘驱 动器上运行 Dell 诊断程序, 以 2 毫秒半正 弦波脉冲测量;非操作时 — 硬盘驱动器磁 头处于停泊位置, 以 2 毫秒半正弦波脉冲 测量):

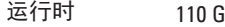

非运行时 160 G

#### 计算机环境

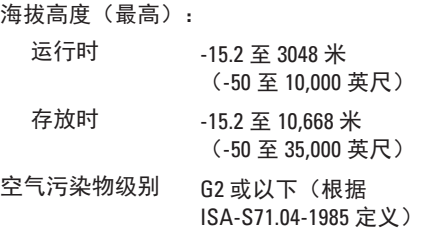

# 附录

## **Macrovision** 产品注意事项

本产品包含版权保护的技术,受某些美国专利法条款和知识产权法的保护,并由 Macrovision Corporation 和其他合法所有者拥有。使用本版权保护技术必需获得 Macrovision Corporation 的 授权。除非经过 Macrovision Corporation 的授权,否则仅用于家庭和其他有限查看使用。严禁 逆向工程或反汇编。

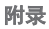

## 用于墨西哥官方标准 **NOM** 的信息 (仅限墨西哥)

以下信息是按照根据墨西哥官方标准(NOM)的要求,在本文档中所描述的设备中提供: 进口商:

Dell México S.A. de C.V.

Paseo de la Reforma 2620 – Flat 11°

Col. Lomas Altas

11950 México, D.F.

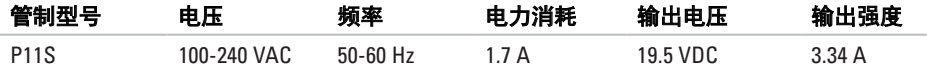

有关详细信息,请阅读您计算机随附的安全信息。

有关"安全最佳实践"的更多信息,请参阅 **www.dell.com/regulatory\_compliance** 上的"规章 符合性"主页。

# 索引 B

#### 帮助

获得协助和支持 **6 [5](#page-66-0)** 保修退回 **6 [9](#page-70-0)** 备份和恢复 **[4](#page-42-0) 1**

## **C**

查找更多信息 **[7](#page-75-0) 4** 产品 信息和购买 **[6](#page-69-0) 8**

## **D**

**84B** DellConnect **[6](#page-67-0) 6** Dell 诊断程序 **[5](#page-54-1) 3** Dell 支持中心 **[4](#page-50-0) 9** DVD, 播放和制作 **4 [1](#page-42-0)**

电源/电池指示灯 **[2](#page-28-0) 7** 电源问题, 解决 **[4](#page-45-0) 4** 电子邮件地址 获取技术支持 **6 [7](#page-68-0)**

#### **F**

FTP 登录, 匿名 **[6](#page-68-0) 7**

## **H**

触摸板手势 **[3](#page-33-0) 2** 互联网连接 **[1](#page-18-0) 7** 还原出厂映像 **[6](#page-64-0) 3** 恢复数据 **4 [1](#page-42-0)**

## **I**

ISP

互联网服务提供者 **[1](#page-18-0) 7**

## **J**

计算机, 设置 **[5](#page-6-0)** 计算机性能 **[4](#page-41-0) 0** 解决问题 **[4](#page-44-0) 3**

## **K**

客户服务 **[6](#page-67-0) 6**

## **L**

联系 Dell 在线 **[7](#page-74-0) 3**

## **N**

内存问题

解决 **[4](#page-47-0) 6**

#### **P**

配电盘, 使用 **[6](#page-7-0)**

## **Q**

气流, 允许 **[5](#page-6-0)** 驱动程序和下载 **7 [5](#page-76-0)**

## **R**

软件功能 **[4](#page-41-0) 0** 软件问题 **[4](#page-48-0) 7**

## **S**

设置, 开始之前 **[5](#page-6-0)** SIM 卡 **[1](#page-13-0) 2**

## **T**

通风, 确保 **[5](#page-6-0)**

#### **W**

Windows 程序兼容性向导 **[4](#page-48-0) 7** 索引

网络连接 修复 **4 [4](#page-45-0)** 问题, 解决 **[4](#page-44-0) 3** 无线网络连接 **[1](#page-19-0) 8**

## **X**

系统消息 **5 [0](#page-51-1)** 系统重新安装选项 **5 [8](#page-59-0)** 小型 DisplayPort 连接器 **[2](#page-27-0) 6**

## **Y**

音量 **[3](#page-36-0) 5** 硬件问题 诊断 **5 [3](#page-54-1)** 硬件疑难解答 **[5](#page-54-1) 3** 有线网络 网络电缆, 连接 **[7](#page-8-0)** 运送产品 以退回或维修 **[6](#page-70-0) 9**

## **Z**

诊断程序核对表 **[7](#page-73-0) 2** 支持电子邮件地址 **6 [7](#page-68-0)** 支持站点 全球 **6 [7](#page-68-0)** 致电 Dell **7 [3](#page-74-0)** 资源, 查找更多 **[7](#page-75-0) 4**

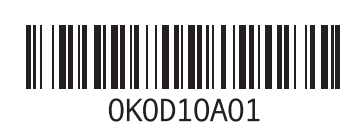

www.dell.com | support.dell.com

中国印制。 用再生纸印制。